# 第1章 回転加工機について

**RSD-SUNMAX-RD用回転加工機は、RSD-SUNMAX-RDシリーズで使用可能な付属装置です。簡単に着脱 ができ、通常の平板の加工と回転加工が容易に切り替え可能です。**

**回転加工機は、円柱形や円錐形の加工素材を回転させることにより、円周に彫刻、切断などの加工を行い ます**。

**※RSD-SUNMAX-QS シリーズには使用できません。RSD-SUNMAX-QS シリーズ専用の回転加工機が必要で す。**

種類 しゅうしょう しゅうしょう しゅうしょく

**RSD-SUNMAX-RD 用回転加工機は「 [ローラー式回転加工機」](#page-0-0)と「 3 [爪式回転加工機」](#page-1-0)の2 種類があります。 加工素材や形状により、選択して使用します。**

#### <span id="page-0-0"></span>ローラー式 回転加工機

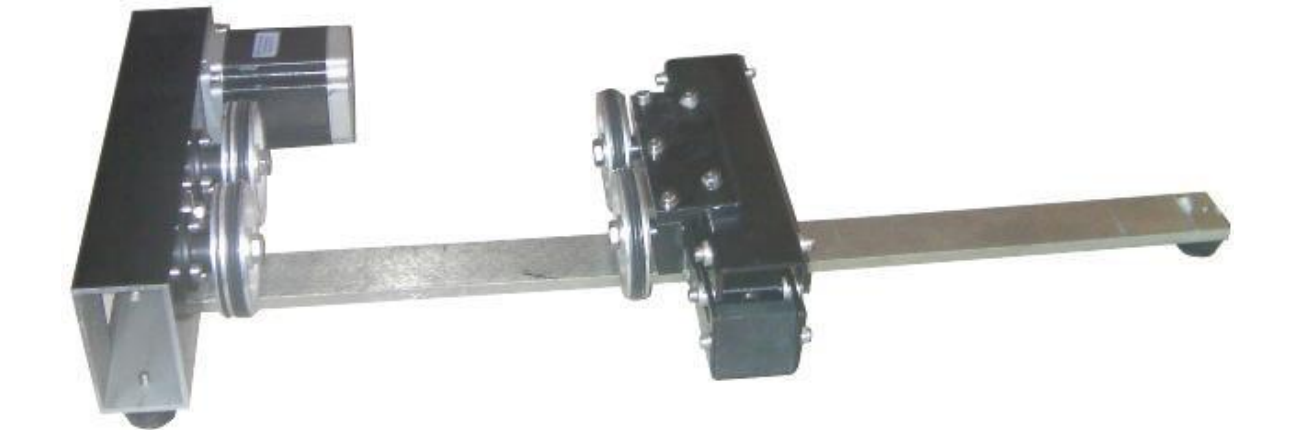

**ローラー上に置いた円筒、円錐形状の加工素材に使用します。加工素材は固定されていないので、重量が軽 い素材、細い・小さい素材は空回りする場合があります。**

**一方のローラーの高さ調整が可能なので、円錐形のものでも、平面的に加工することが可能です。**

**※円錐形の素材を加工する場合、直径の差異により、デザインは変形します。**

<span id="page-1-0"></span>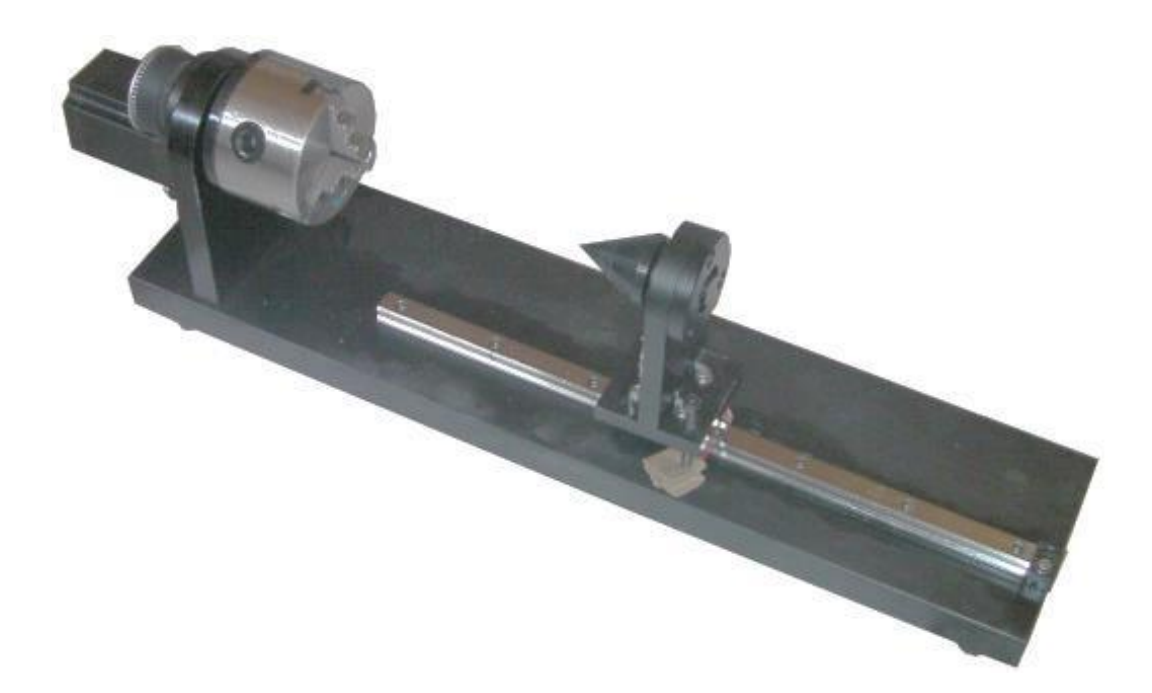

**素材の一端を3爪で挟み込み固定します。爪が掴むことができる物であれば、素材を問いません。脆 いもの、変形しやすい物は、固定した際に型くずれする場合がありますので使用できません**

回転加工機の耐荷重 **約5kg**

# 第2章 回転加工機の設定

#### 設定方法

**制御用ソフトウエア RDWorksV8で設定を変更します。下記の手順で行ってください。**

① 加工機と制御用パソコンを接続する

**加工機とパソコンを USB、又は LAN ケーブルで接続させます。**

**※ 加工機の電源は ONにして下さい。**

#### ② RDWorksV8 を起動し、加工設定ペイン内の「動作設定 」を開く

**加工ペイン内のタブに表示されている「 動 作設 定」をクリックします。**

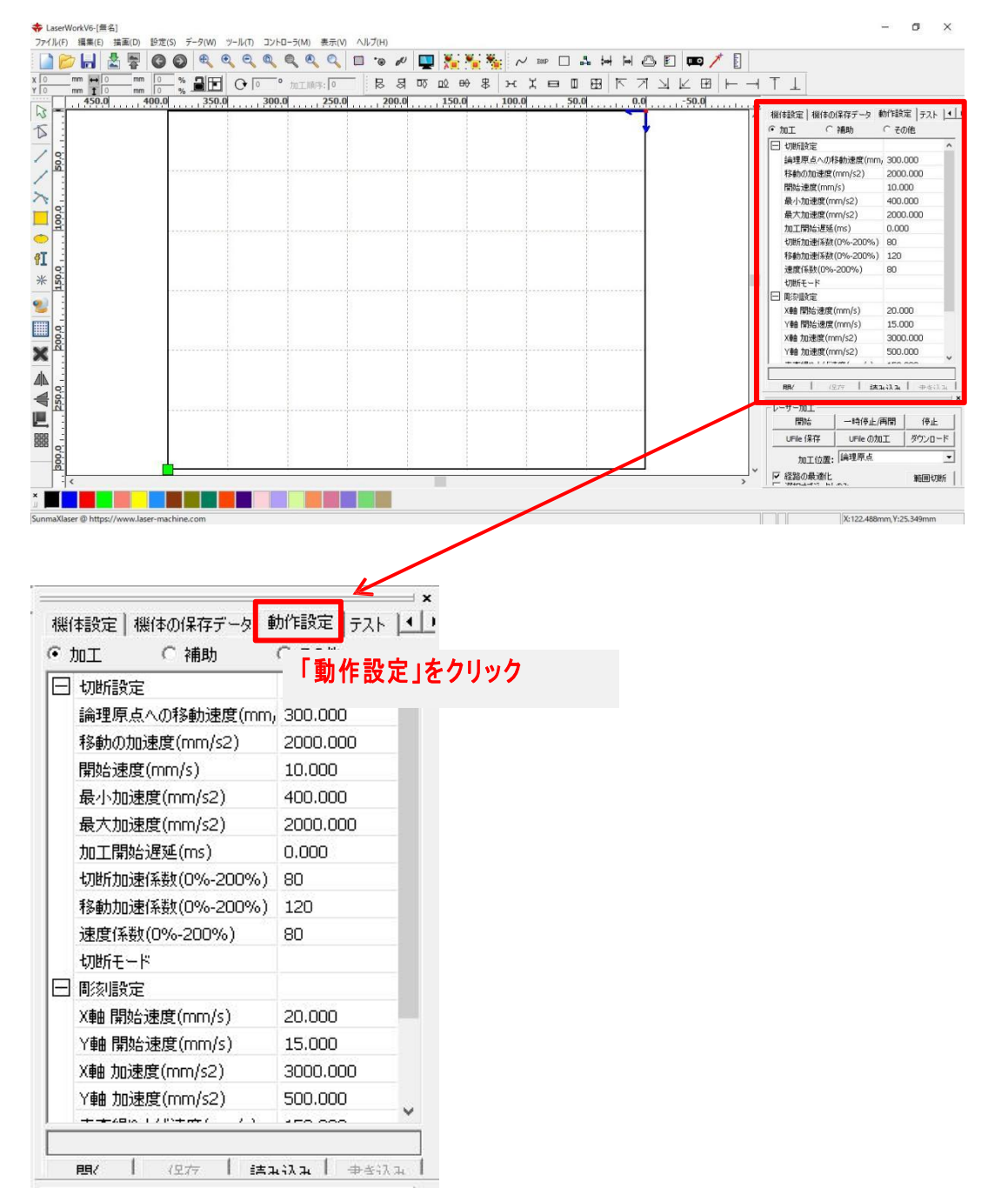

#### ③ 「読み込み」を押し、現在の加工機の設定を読み込む

**動作設定内の下部に「 読み込み」ボタンがあります、クリックして加工機の設定データを読み込んでください。 ※ ディスプレイの比率によって表示されていない場合が御座います。加工設定とレーザー加工ペインの間にマウス カーソルを合わせると、矢印が表示され、各ペインの表示長さを調節できます。**

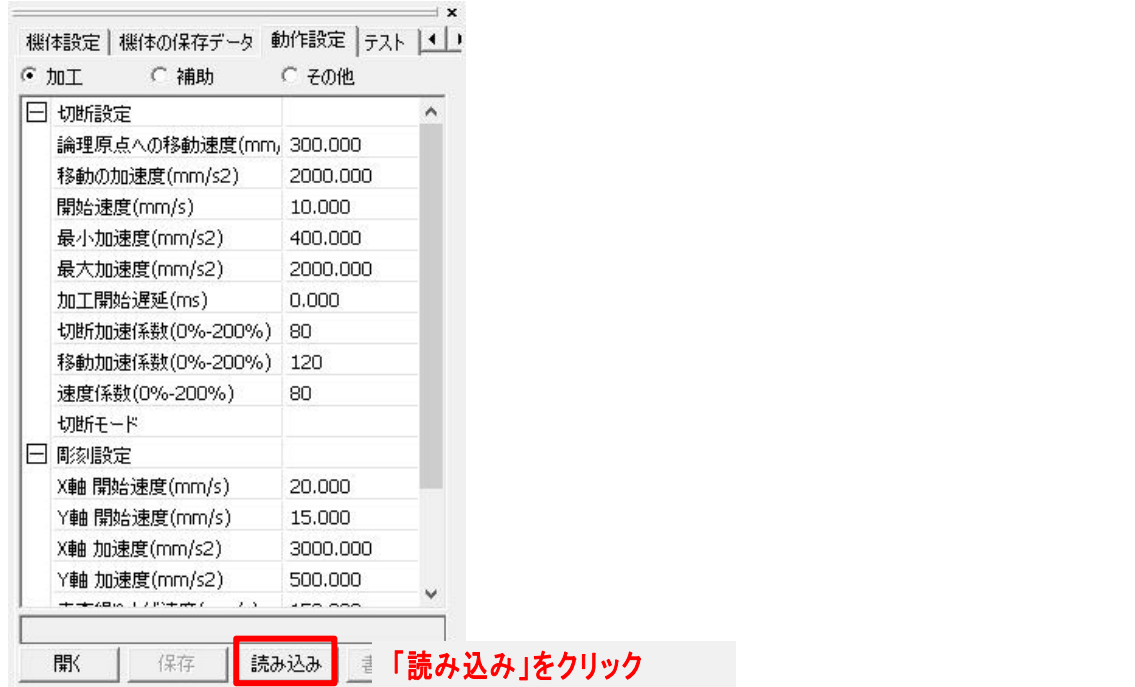

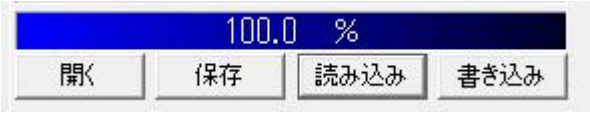

**進行バーが100% になれば、読み込み完了です。**

#### ④ 「補助」をクリック

**データを読み込ませたら、「補 助」 をクリックします。**

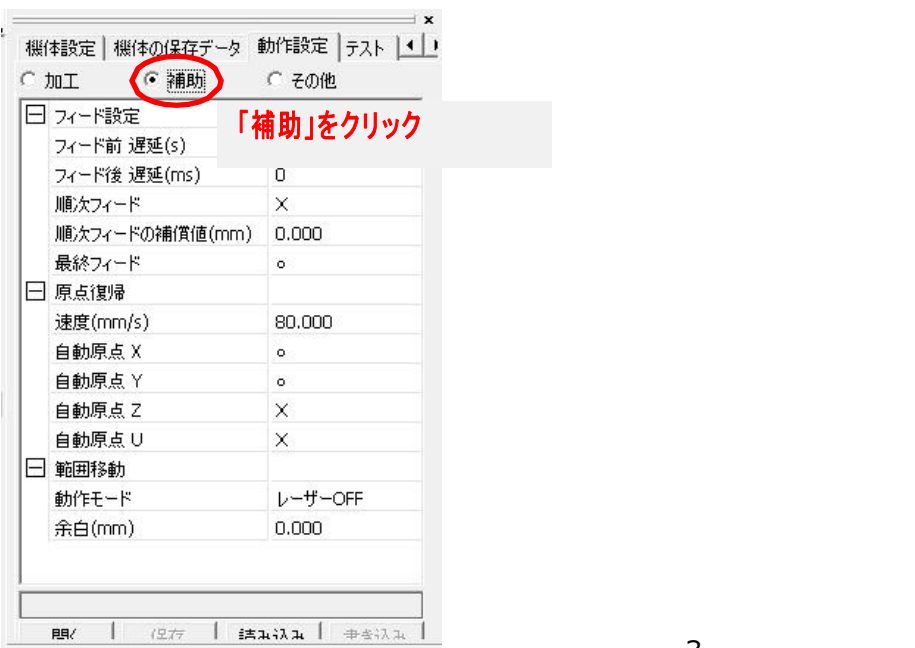

#### ⑤ すべての自動原点を OFF にする

**回転加工機を使用する際は、加工エリアの自動原点( 自動原点 X,Y,Z,U) を OFF(X 印 )状態にして下さい。自 動 原 点 ( X,Y,Z,U) にマウスカーソルを合わせ、「クリック」すると〇×の選択ができます、「×」を選択してくださ い。**

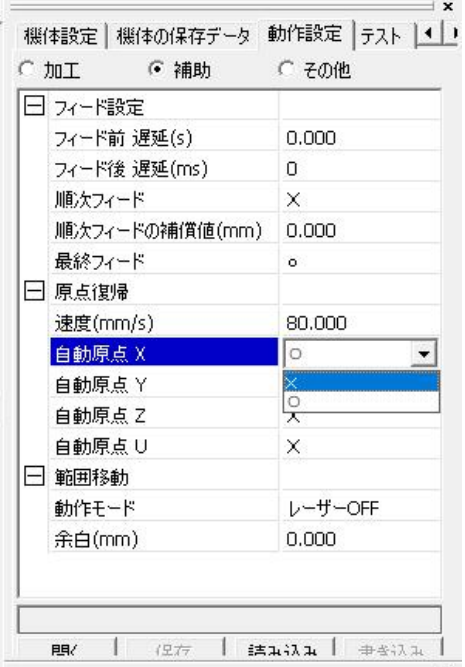

**※ RSD-SUNMAX-RD の出荷時設定は、自動原点 X と Y は ON になっています。( 自動原点 Z と U は動作し**

**ません。)**

## ⑥ 「その他」をクリック

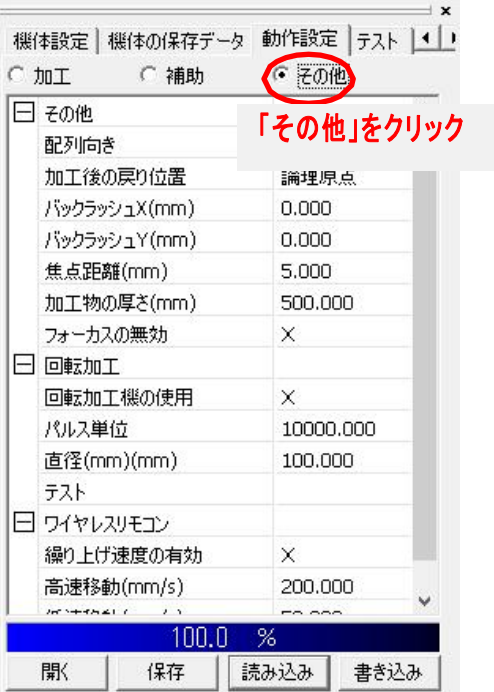

#### ⑦ 加工回転内の「パルス単位」、「直径」を入力

**その他ペイン内の加工回転にある「パルス単位」と「直 径 」に数値を入力します。 参設定考値を参照しながら、使用する回転加工機、素材などで設定値を決めて入力してください ※ 回転加工機の使用は〇に設定して下さい。**

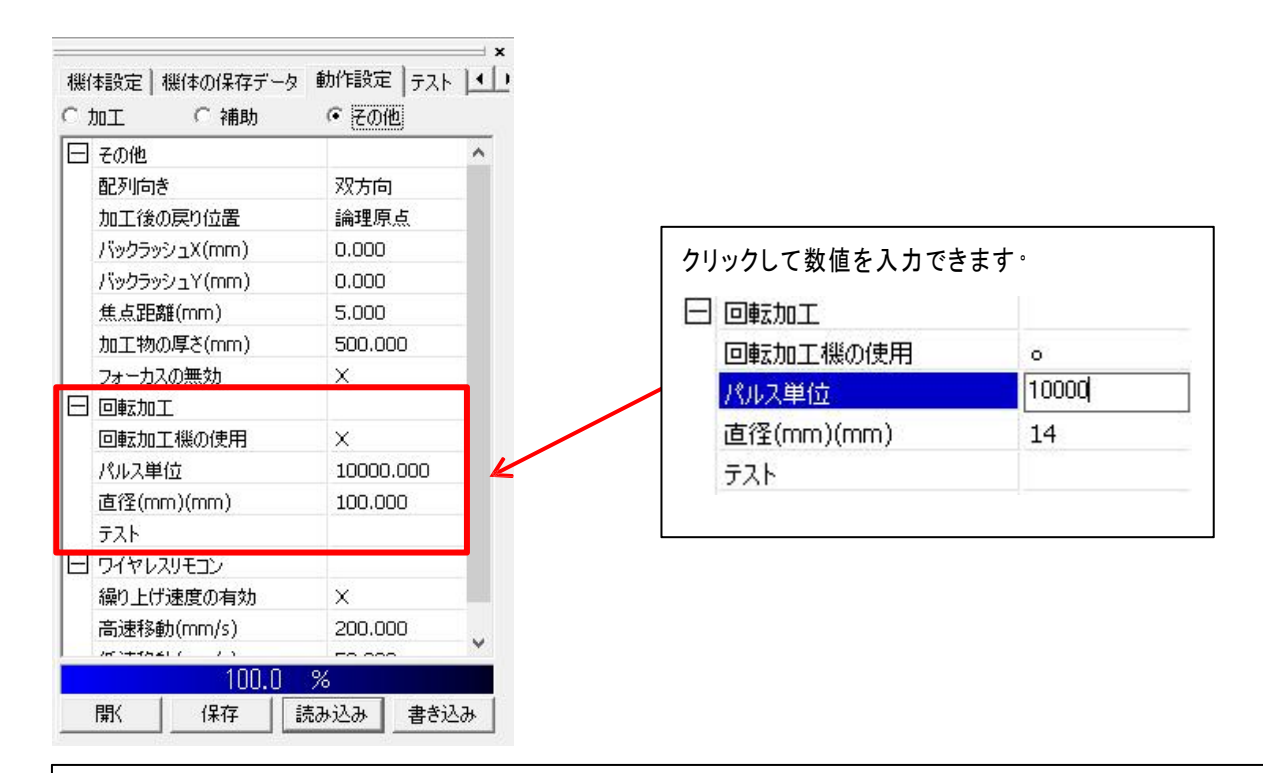

#### 【参考設定値】

**なお、設定につきましては、各機体、および回転加工機の固有の誤差により若干調整が必要になる場合が あります。**

**パルス単位: 回 転 加 工 機 が1 回 転 するのに必 要なパルス数 を設 定 します。 直径(mm): ローラーまたは加 工 素 材 の直 径 を設 定します。**

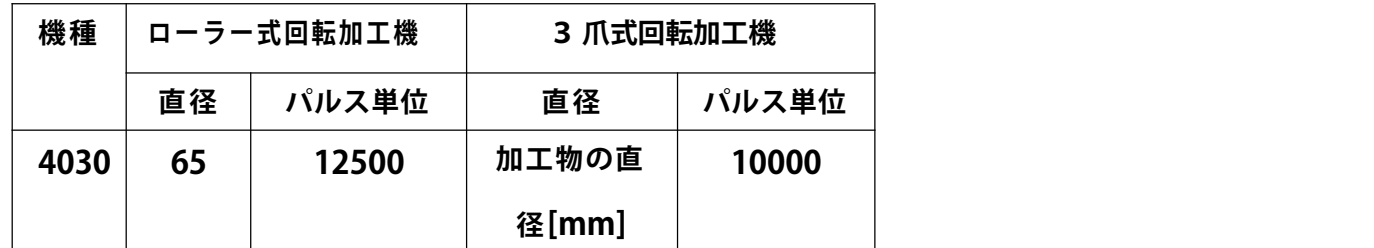

**※ 加工物の直径とは、加工する素材の直径です。加工物が円筒ではない場合は、場所によって直径が異 なりますので、彫刻を行う円周上の直径[mm]を入力してください。**

**※ 回転加工機を取り外すときは「通 常 時 」の設定に戻して下さい。尚 、「通 常 時」の設定の「 直 径 」は、機 体によって異なる場合がありますので、作業開始時にメモを取っておくことをお奨めいたします。**

**※ 実際に加工を行ってみて、回転が足りない場合は、「直 径 」の値を下げて、調 整して下さい。回転が多い 場合は。「直 径 」 の値を上げて、調 整 して下さい。**

⑥ 設定を「書き込み」

**「 パルス単位」 、「 直径」 の入力が終わったら、加工機に「 書き込み」 を行います。**

**動作設定下部の「 書き込み」 をクリックして下さい。**

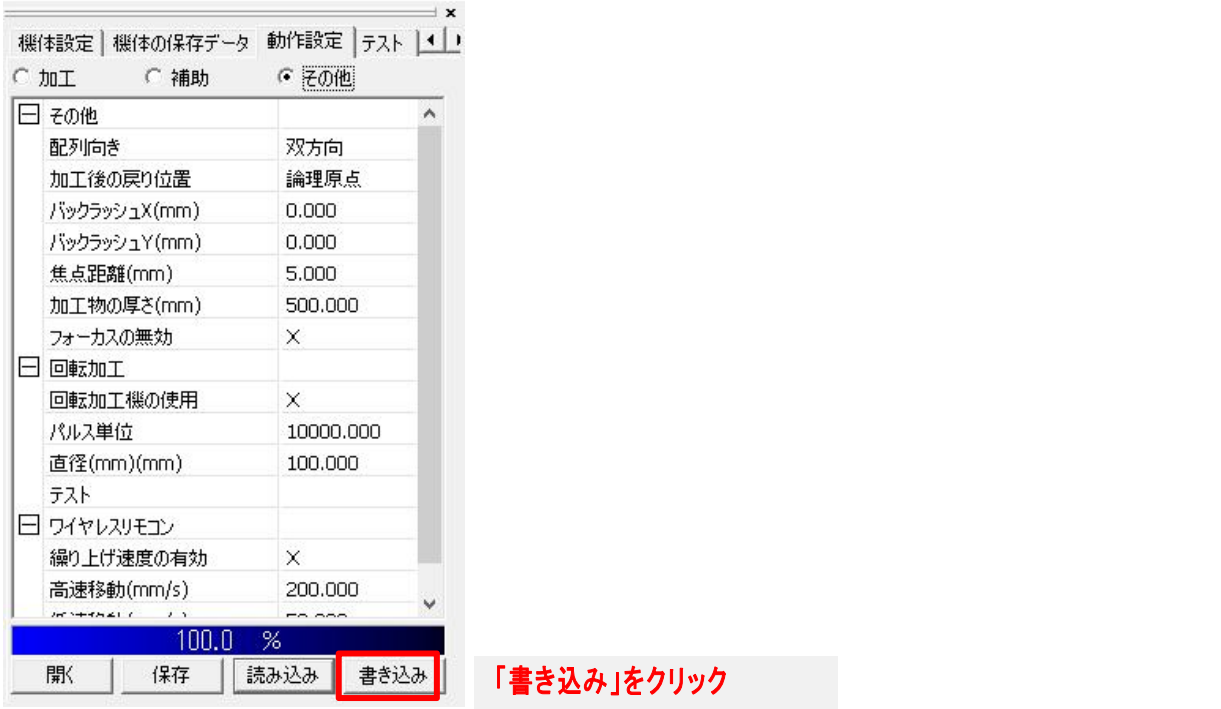

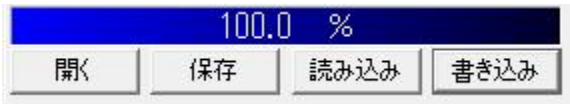

**進行バーが100 % になれば、読み込み完了です。**

**以上、回転加工機の着脱における DWorksV8の設定は終了です。**

RDWorksV8の操作·機能詳細につきましては、別紙RDWorksV8ユーザーマニュアルを参照して下さい。

# 第3章 回転加工機の取り付け

**回転加工機は彫刻テーブル上に置き、使用します。取り付け時の作業は、ひとつのコネクタの脱着のみです。 コネクタの位置は機種によって若干異なりますが、本体向かって右奥にあるY軸ステッピングモーターのコネクタ を差し替えることにより行います。**

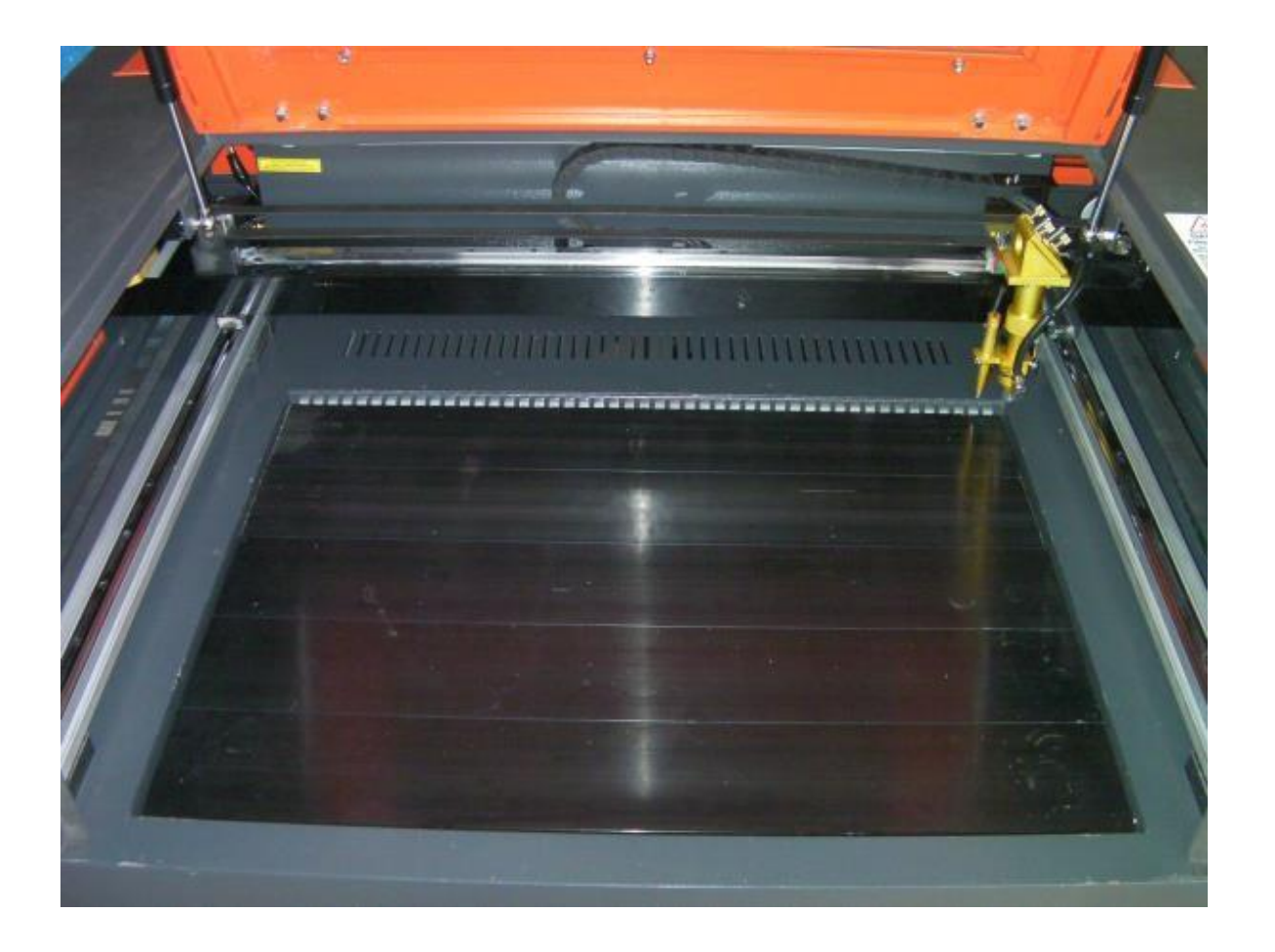

**切断テーブルやハニカムテーブルを使用しているときは取り外して、彫刻テーブルが使用できる状態にします。 ハニカムテーブルは、取り外さなくても回転加工機を使用することは可能です。しかし回転加工機を置くことによ り、ハニカム表面に凹みなどが発生する場合がありますので注意してください。**

テーブルの交換方法については、機体の取扱説明書を参照してください。

**一番下まで昇降テーブルを下げて、回転加工機の収納スペースを確保します。**

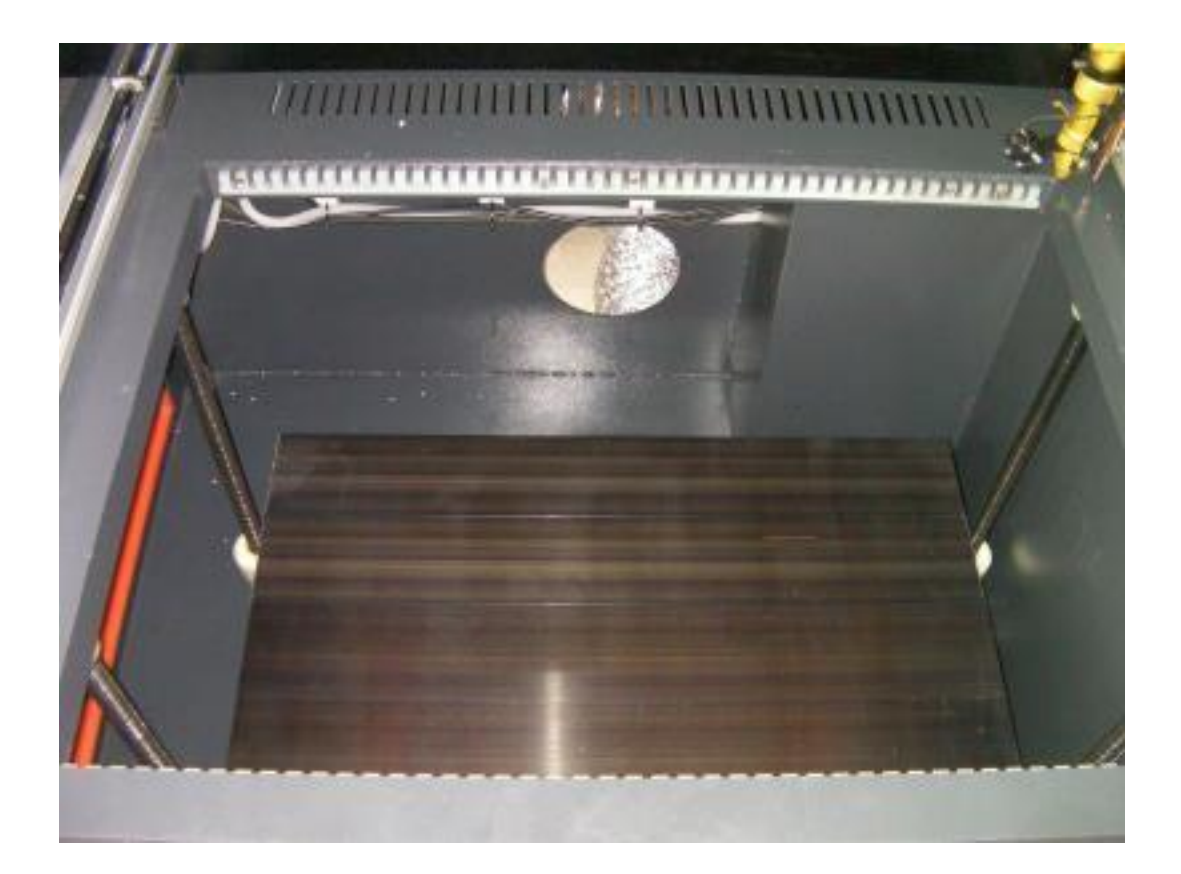

### ② 彫刻テーブルに回転加工機を置きます。

**ローラー式は、ステッピングモーターが機体に向かって右側に位置するように配置してください。**

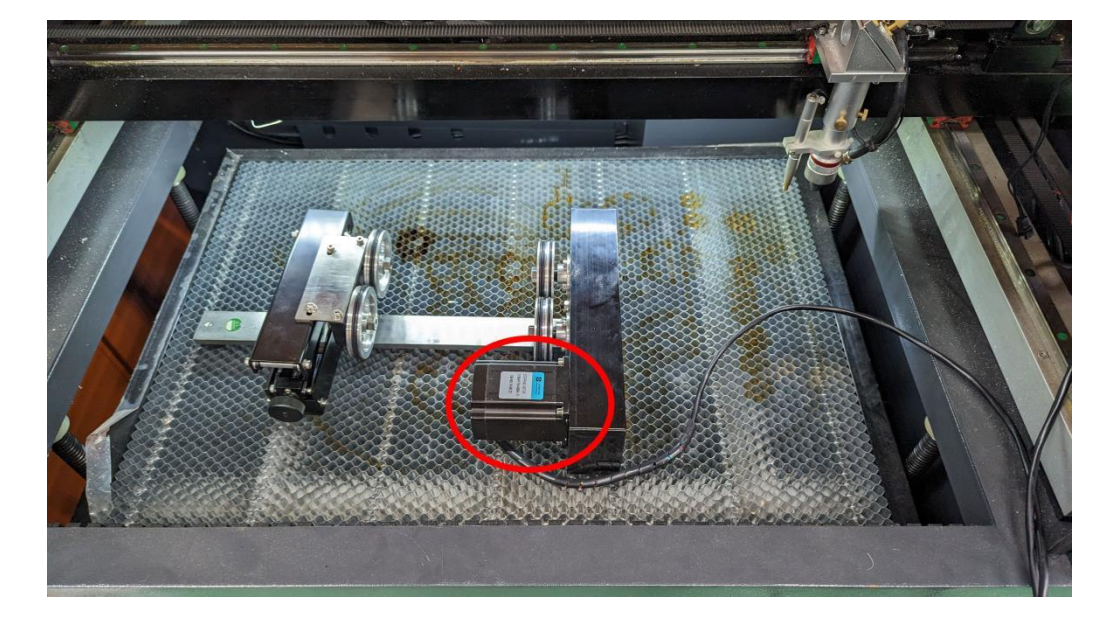

**ローラー式回転加工機の製造ロット によっては、この配置では加工結果が左右反転する場合があります。加** エ結果か左右反転する場合は、ステッピングモーターが機体に向かって左側に位置するように配置してくださ **い。**

**3爪式は、ステッピングモーターが機体に向かって左側に位置するように配置してください。**

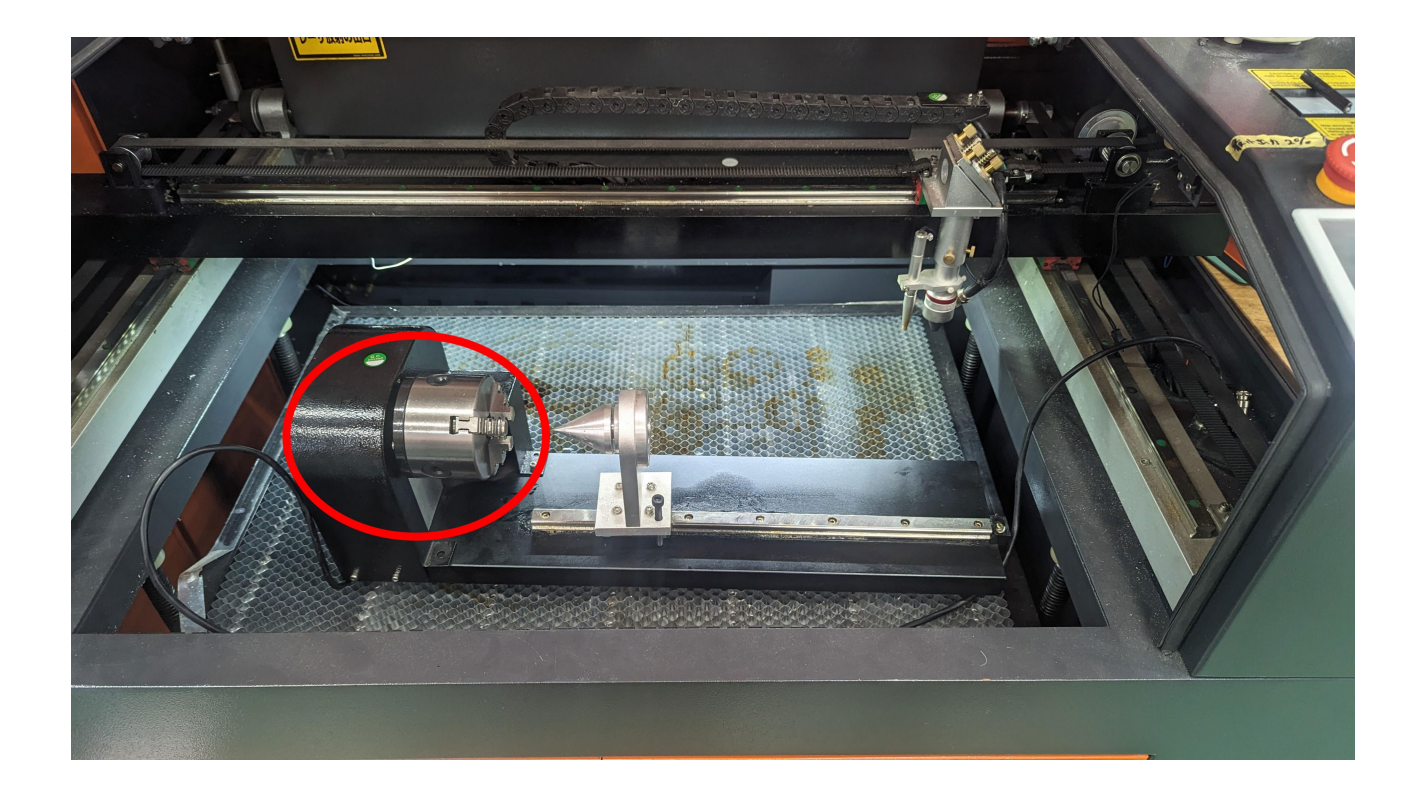

**3爪式回転加工機の製造ロットによっては、この配置では加工結果が左右反転する場合があります。加工結 果か左右反転する場合は、ステッピングモーターが機体に向かって右側に位置するように配置してく ださい。**

## ③ 機体の右側面上扉を開けます。

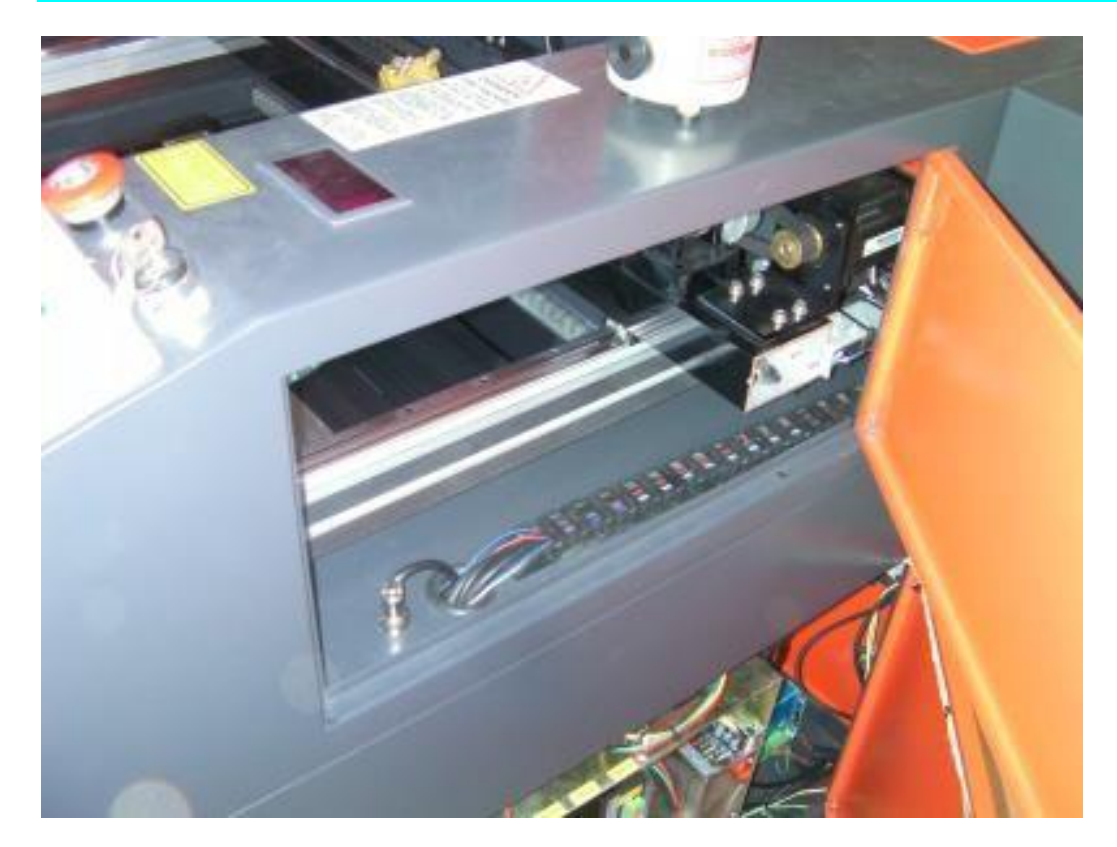

**右側面上扉を開けるとコネクタがあります。機種によって位置が異なりますが、配線口の脇にあります。**

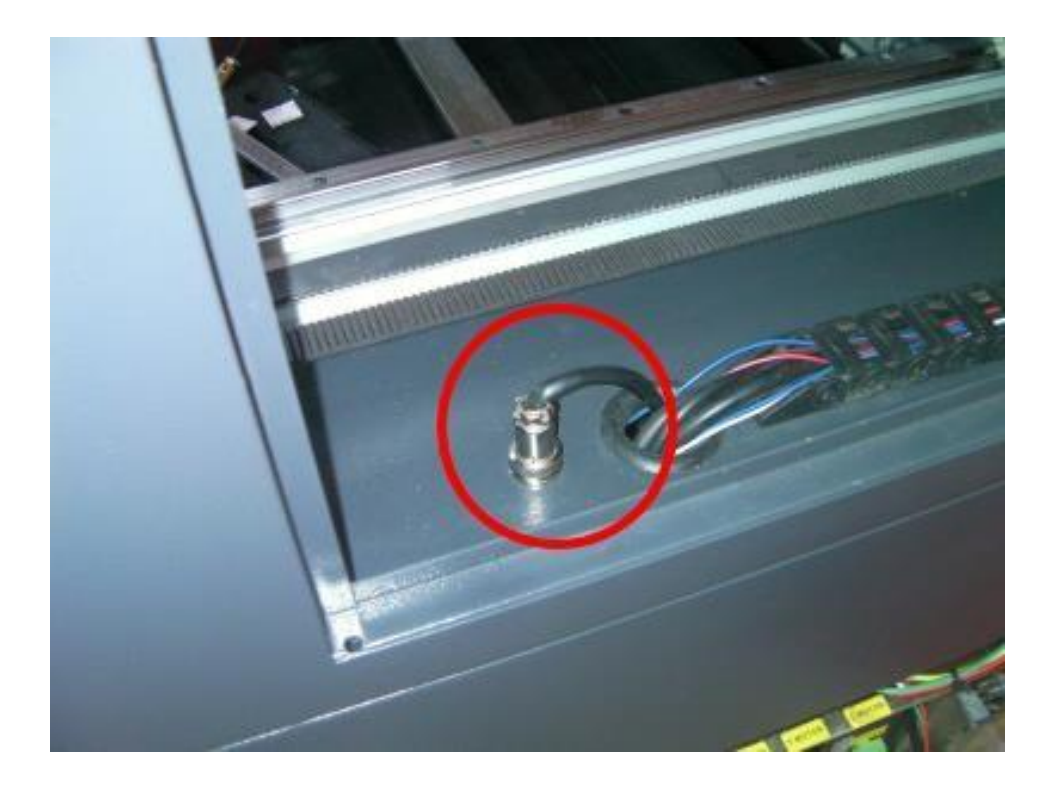

#### ④ 回転加工機のケーブルを配線します。

**回転加工を使用する場合は、通常のY軸は稼働しないため、加工時に配線が引っかかったりすることはあり ませんので、特に注意して配線することはありません。**

**回転加工機のケーブルを右側 Y 軸レールの前端部分を通して、配線させてください。**

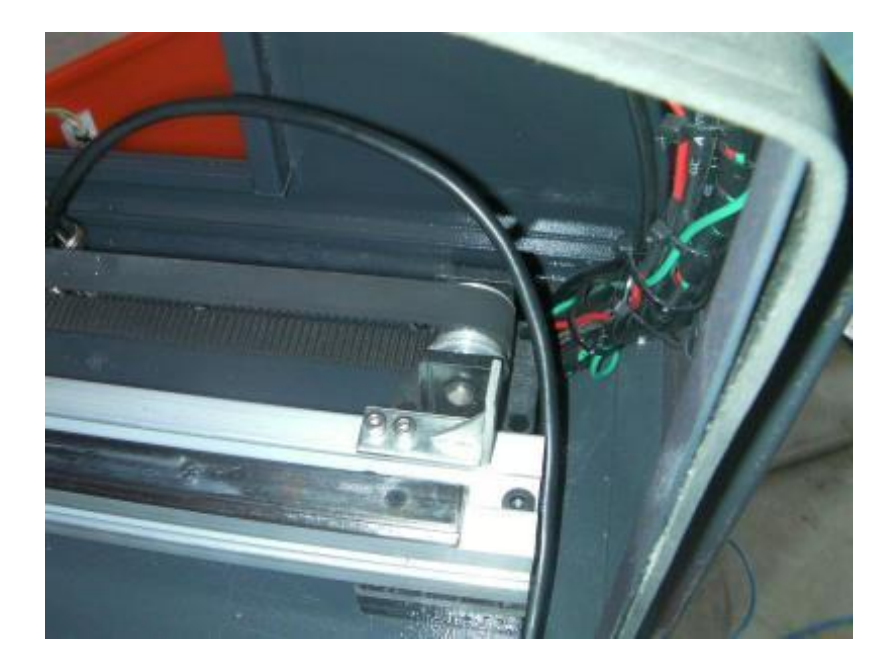

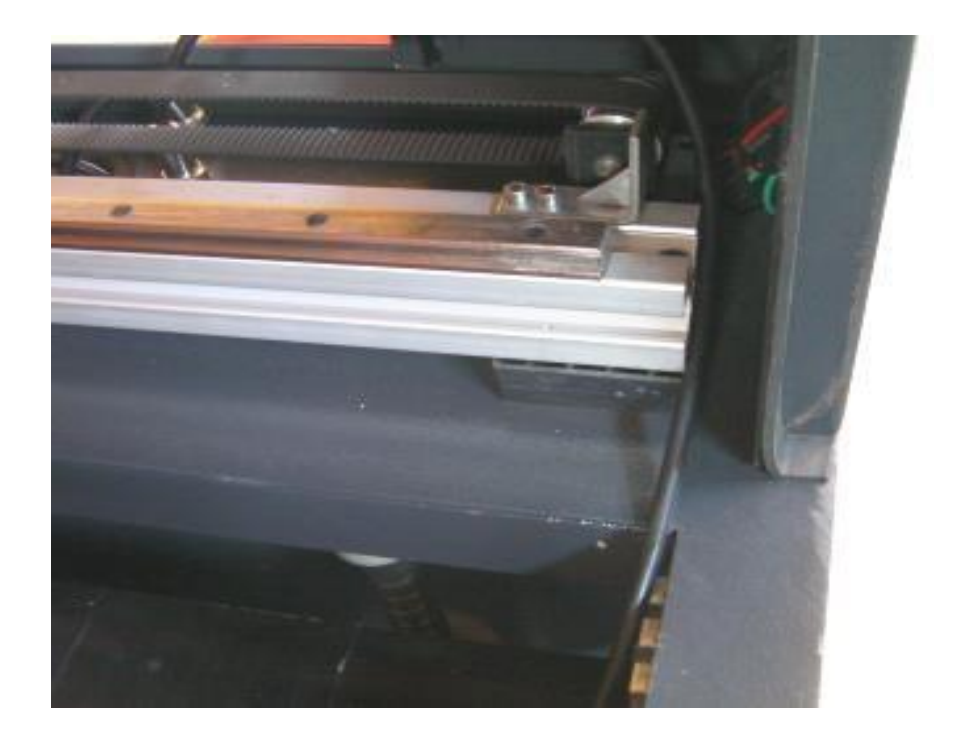

## ⑤ コネクタを差し替えます

**Y軸ステッピングモーターのコネクタを外し、回転加工機のコネクタを接続します。**

**コネクタを外すときは、ベゼルを反時計方向に廻し、ベゼルのネジ山が完全に外れてから、コネクタを引き抜きます。**

**コネクタを嵌めるときは、コネクタを深く差し込んだ後、ベゼルを時計方向に回し、回らなくなるまで、締めます。**

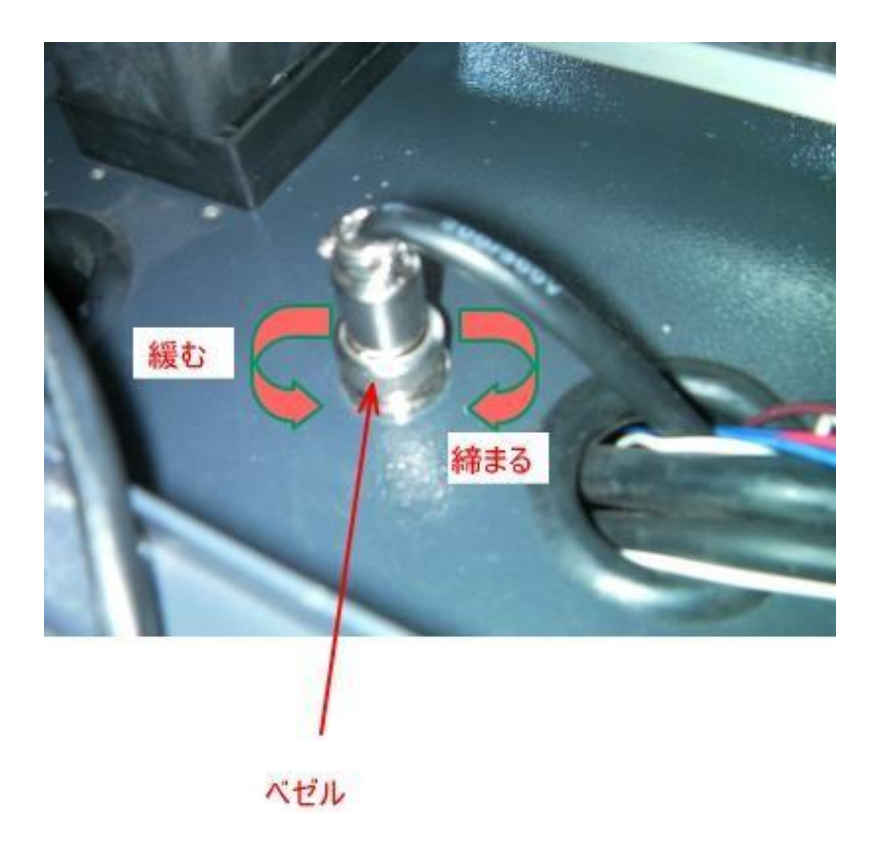

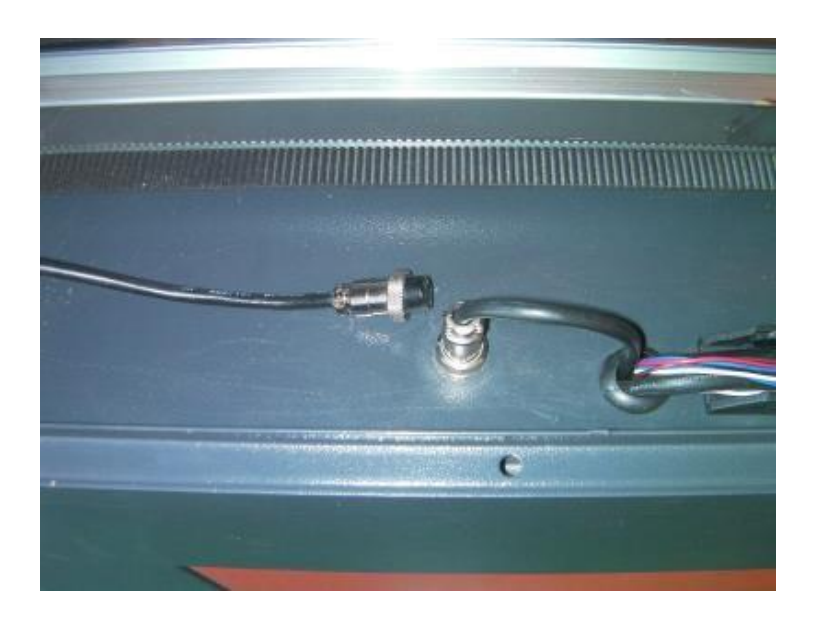

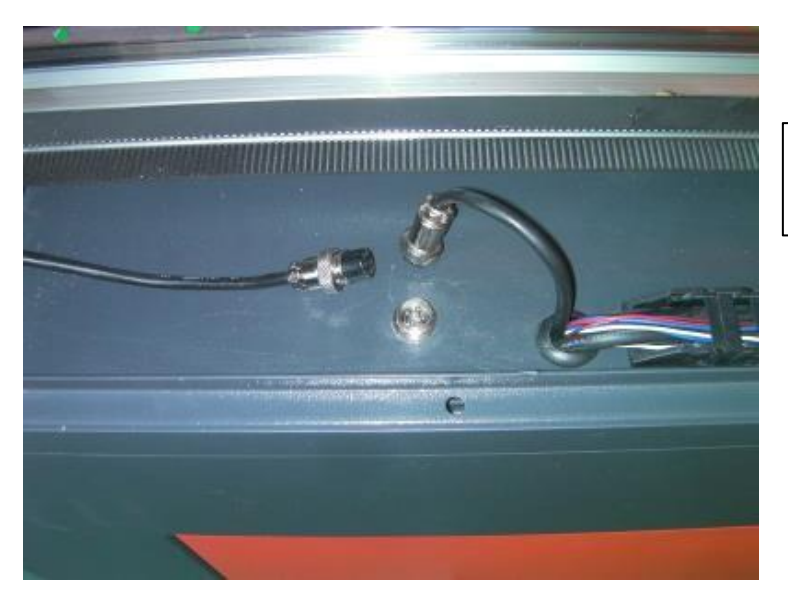

**Y 軸ステッピングモーターのコネクタを外し**

**ます**

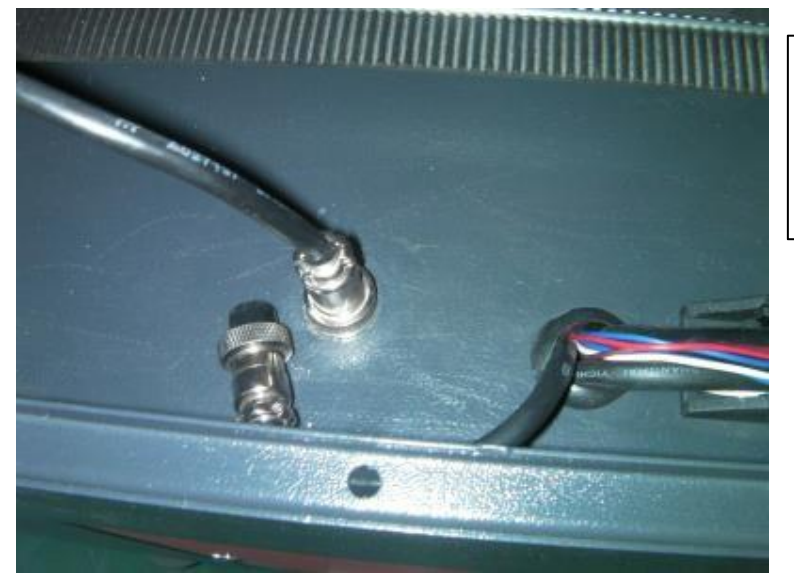

**回転加工機のコネクタを嵌めます。**

**Y 軸ステッピングモーターのコネクタは、**

## ⑥ 回転加工機の位置決めを行います

**回転加工機はレーザーヘッドの X 軸方向の動きに対して平行になるように置きます。平行が出ていないと、加工し た際にデザインが歪んでしまいます。**

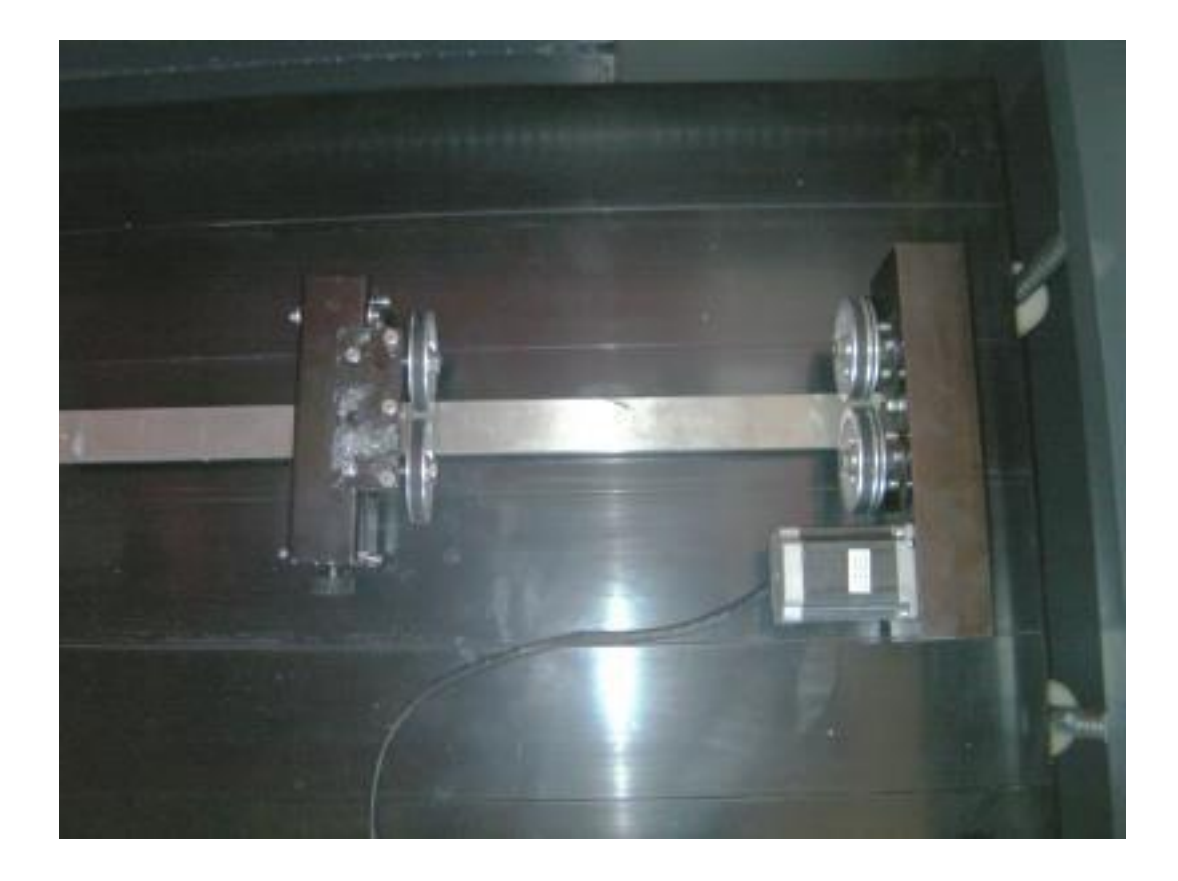

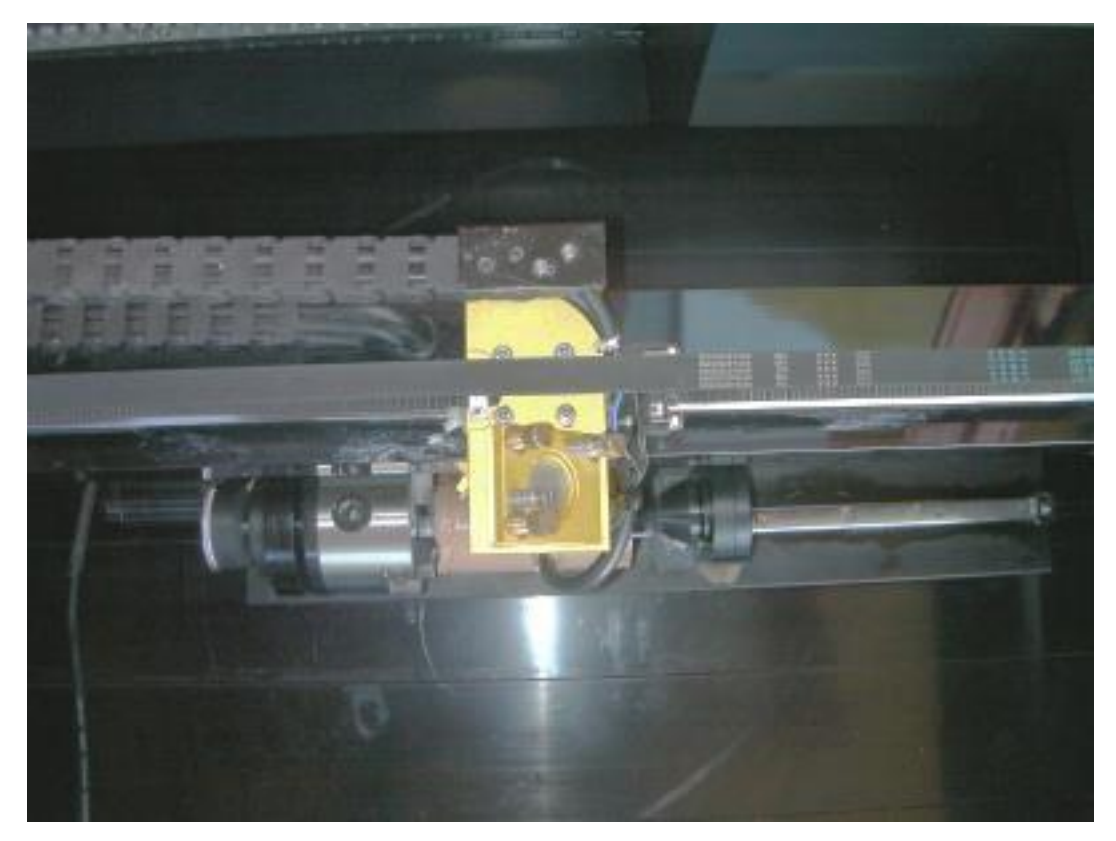

## ⑦ 焦点位置を合わせます。

**レーザー加工機に付属している焦点合わせゲージを使用して、焦点距離を合わせます。**

**オートフォーカスは、レーザー照射位置とX軸方向に対して若干ズレがありますので、使用しません。焦点合わせ ゲージを使用して合わせます。**

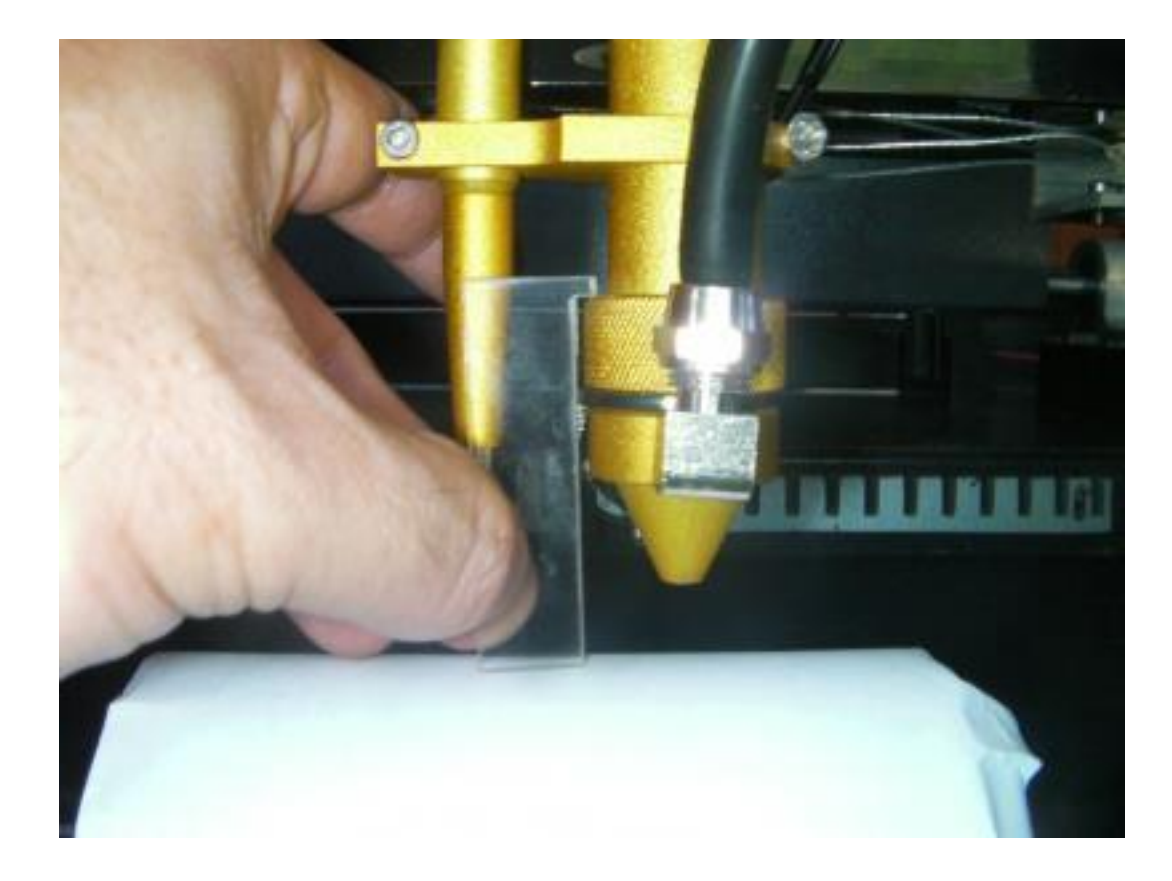

# 第**4**章 設定の求め方

**設定の求め方には2種類あります。「機 種 別 設 定 方式 」と「汎用都 度 計 算 方 式 」 です。 機種別設定方式は、ある特定の機体に限定して、設定を求めるやり方で、「汎用 都度計算方式」は、ある 特定サイズの加工素材に合わせて設定を求めるやり方です。**

#### 機種別設定方式

**通常は、「第 2 章回転加工機の 設定」に記載されている設定ですが、ロット違いや、別種の回転加工機が追 加されたりした場合、設定を求める必要があります。これは機種毎のステッピングモーターの減速比の違いや、回転 加工機の減速比の設定によって発生します。**

**現状ローラー式回転加工機と3 爪式回転加工機の2 種類があります。同じ回転加工機ですが、設定値の求め 方は異なります。**

- **ローラー式は、加工機のローラーが一回転したときの加工物円周上の移動距離は常に一定です(常に加 工機のローラーの円周です)。**
- <sup>◼</sup> **3爪式は、加工機のローラーが一回転したときの加工物円周上の移動距離は、加工物の直径によって異 なります(回転角度は同一です)。**

#### 【 設定値の求め方 】

**RDWorksV8 の「動作設定」の「その他」にある Y 軸の「直径」と「パルス単位」の設定を求めます。**

#### A 加工機のローラーの円周上の移動距離と、加工物の円周上の移動距離が同一の場合(ローラー式)

- **① 加工機のローラーの直径をノギスなどで測定します。ミリ単位で小数点以下程度まで求めます。**
- **② 「直 径 」に①の測定値(mm 単位)を入力します。**

**たとえば直径 75.3mmならば、「直径」は[75.3]になります。**

**③ ①の測定値の円周を求めます。**

**たとえば直径 75.3mmならば、、75.3 X π = 236.562 です。**

**④ RDWorksV8 で、矩形をひとつ作り、Y 軸方向のサイズを上記③で求めた数値にします。**

- **⑤ データをダウンロードして、レーザー加工機の TEST ボタンを押下します。その時の回転加工機の回転量を確 認してください。1 回転以上回るならば、「パルス単位」の値を下げます。1 回転以下ならば、「パルス単位」の値 を上げます。**
- **⑥ 「 パルス単位」 を変化させながら(変更の度に、データのダウンロードが必要です)、ちょうど1 回転する「 パル ス単位」 の設定を見つけてください(加工物のサイズに関わらず、「 直径」 と「 パルス単位」 の設定は常に一 定です)。**

**B 加工機のローラーの回転角度と、加工物の回転角度が同一の場合(3 爪式)**

**① 「直 径 」に適当な数値(mm 単位)をを入力します。**

**とりあえず例として 100にします。**

**② ①の設定値の円周を求めます。**

**例の 100ならば、100X π = 314.159 です。**

- **③ RDWorksV8 で、矩形をひとつ作り、Y 軸方向のサイズを上記②で求めた数値にします。**
- **④ データをダウンロードして、レーザー加工機の TEST ボタンを押下します。その時の回転加工機の回転量を確認 してください。1 回転以上回るならば、「パルス単位」の値を下げます。1 回転以下ならば、「パルス単位」の値を 上げます。**
- **⑤ 「 パルス単位」 を変化させながら(変更の度に、データのダウンロードが必要です)、ちょうど1 回転する「 パル ス単位」の設定を見つけてください。**
- **⑥ こうして求めた「 パルス単位」 を設定します。そして「 直 径 」 には、加工物の直径[mm]を設定すれば加工で きます(加工物のサイズ変更に応じて、「直径 」の設定を変化させる必要があります)。**
- **※ 回転が足りない場合は、「直 径」の値を下げて、調 整 して下さい。回転が多い場合は。「直 径 」の値を上げて、 調整して下さい。**

## 汎用 都度計算方式

**通常は、「第 2 章回転加工機の 設定」に記載されている設定ですが、ロット違いや、別種の回転加工機が追 加されたりした場合、設定を求める必要があります。これは機種毎のステッピングモーターの減速比の違いや、回転 加工機の減速比の設定によって発生します。**

**この設定値の求め方は、機体、回転加工機の形状・種類にかかわらず、全て同一です。**

#### 【 設定値の求め方 】

**① RDWorksV8 デザイン画面で、X 40mm、Y 30mm の矩形データを作成してください。**

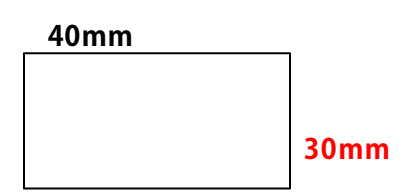

**② 加工素材を回転加工機にセットして、上記データを「 切断モード」で加工してください。出力を弱めて、本当 に切断するのではなく、焦げ目をつける程度で行ってください。**

**加工後、実際に加工した焦げ目のサイズを測定してください。 X 方向は同一ですが、Y 方向はデザインのサイズと異なっているはずです。例 として、48mm になったとします。**

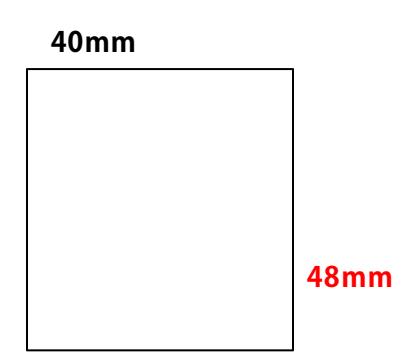

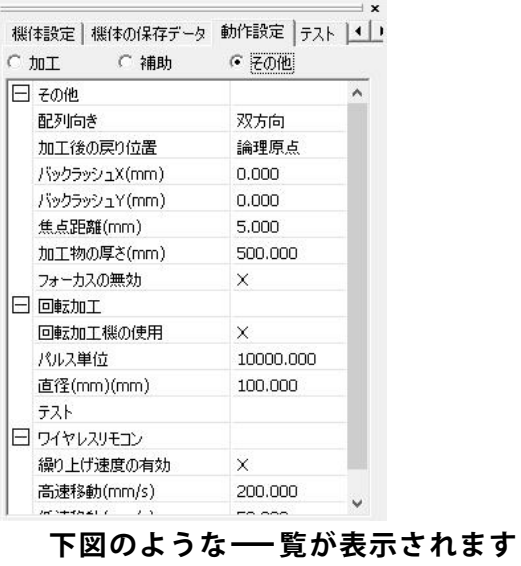

**「 回転加工」 の一覧にに注目します**

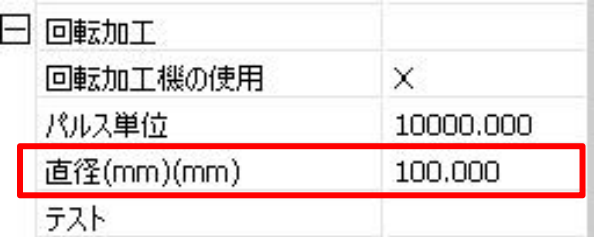

**赤枠で囲った「直径」の値を確認して下さい。上 記例では、100.00 になっています。**

**④ 今までの①→②→③の過程で3 種類の数値が得られました。**

- **① 30 ( デザインの Yサイズ)**
- **② 48 (実際に加工した際の Yサイズ)**
- **③ 40.64 (移動量の設定値)**

**この3 つの値より、設定値を算出します。**

**設定値 = ② X ③ ÷ ① = 48X40.64÷30 = 65.02**

**⑤ ④で得られた設定値を「 直 径 (mm)」 に入力して下さい。**

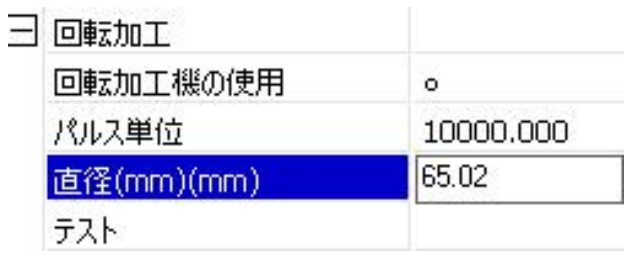

**⑥ 数値を入力したら、「書き込み」をして完了です**

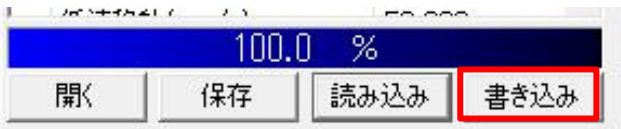

**※ 回転加工を終了する際は、直径をもともとの設定値に戻して下さい。本例では、65.02 です。**

**※ ローラー式加工機は一度数値を求めれば、素材のサイズ、形状が変化した場合でも、そのまま設定値を使 用できます。3 爪式は、素材の直径が変更になる度に同一作業が必要です。**

**※ 回転が足りない場合は、「直 径 」の値を下げて、調 整 して下さい。回転が多い場合は、「直 径 」の値を上げて、 調整して下さい。**

# 第**5**章 加工可能な最大収納サイズ

## ローラー式回転加工機

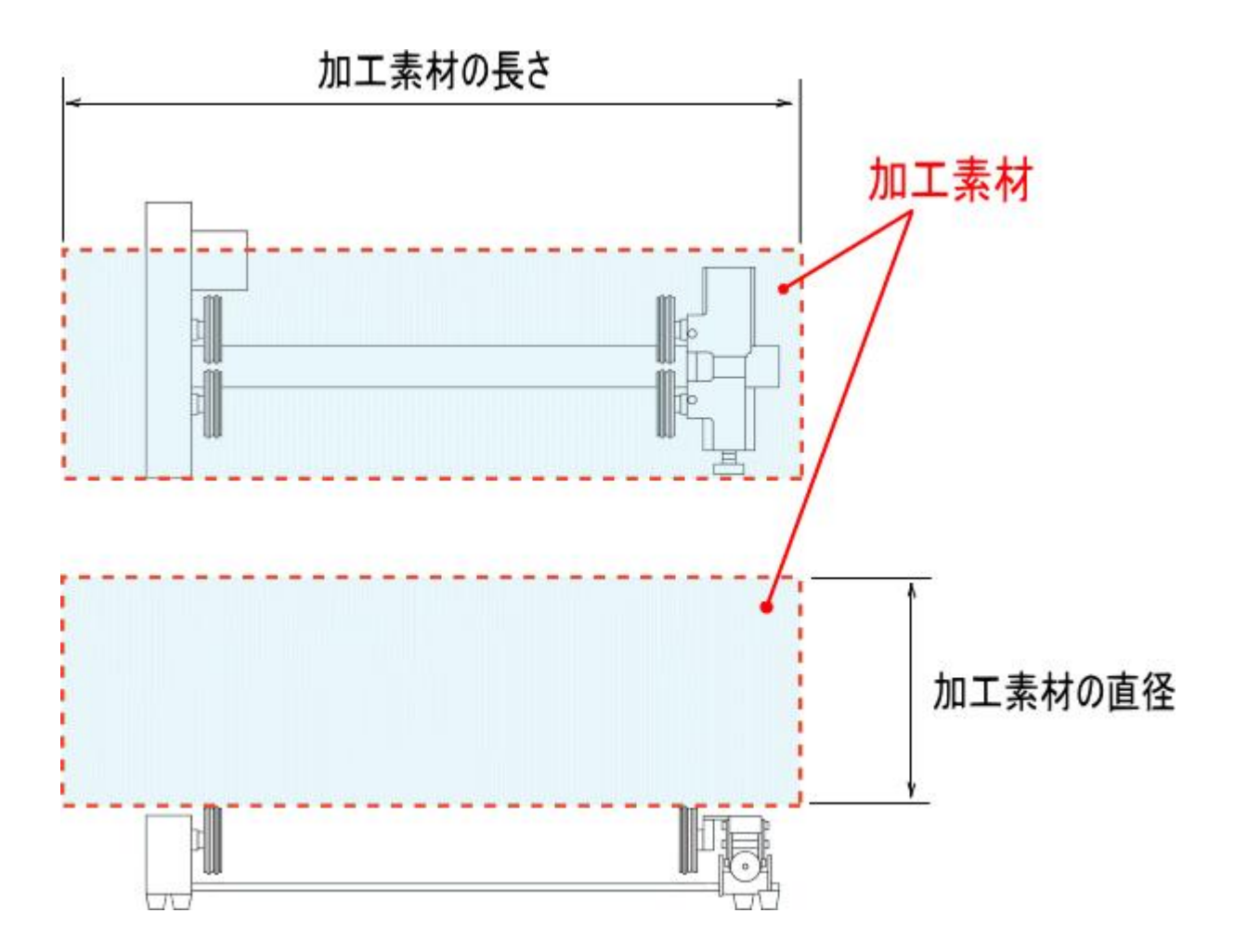

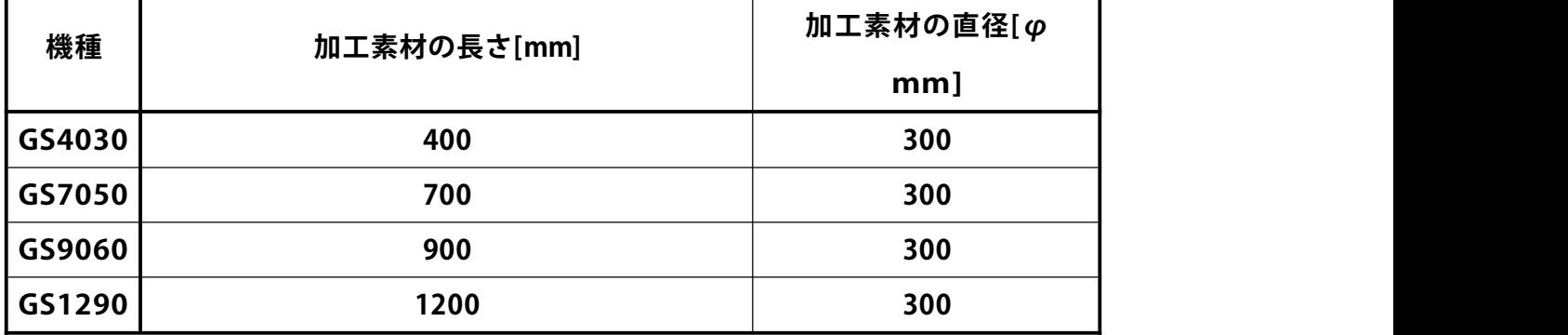

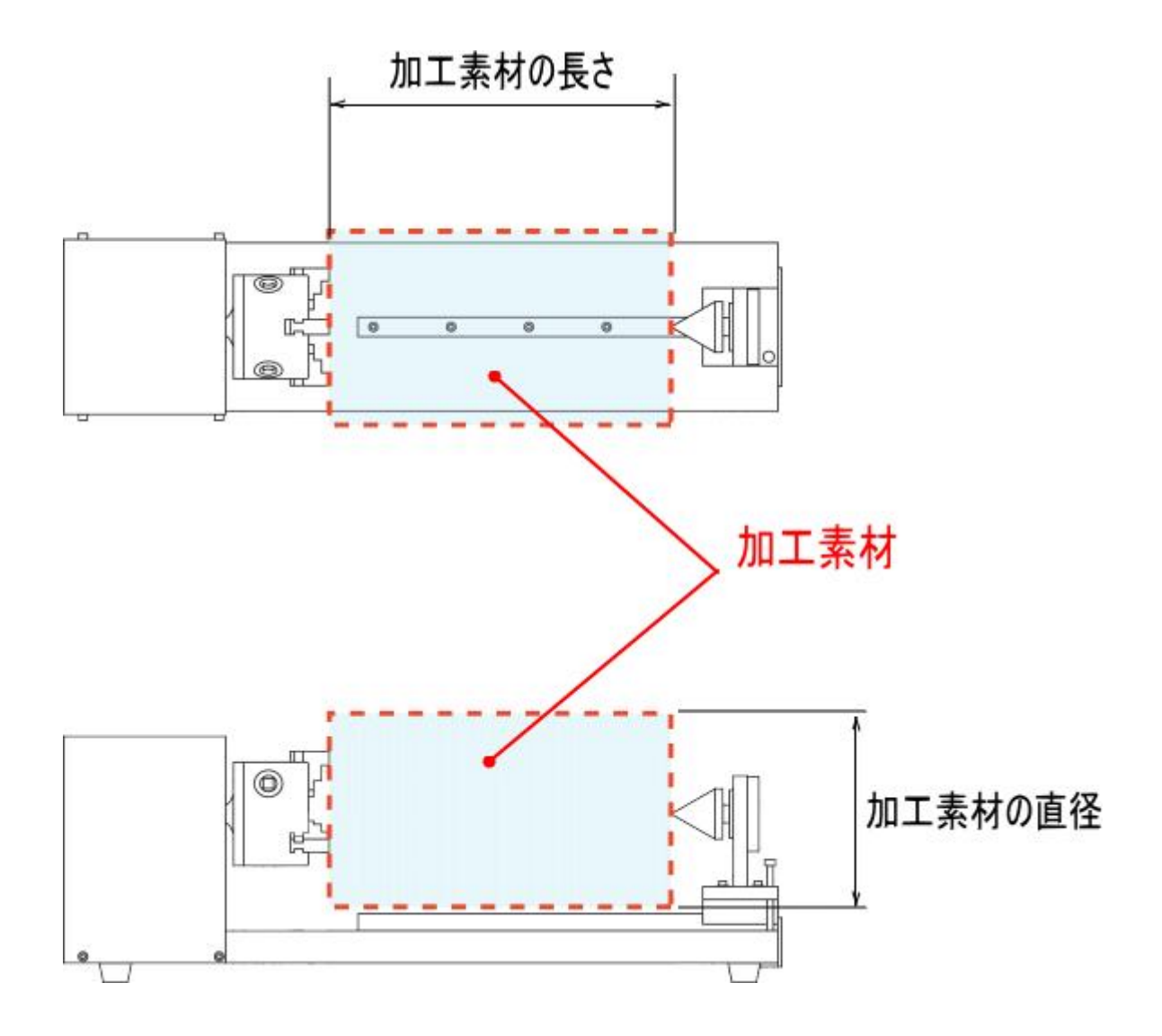

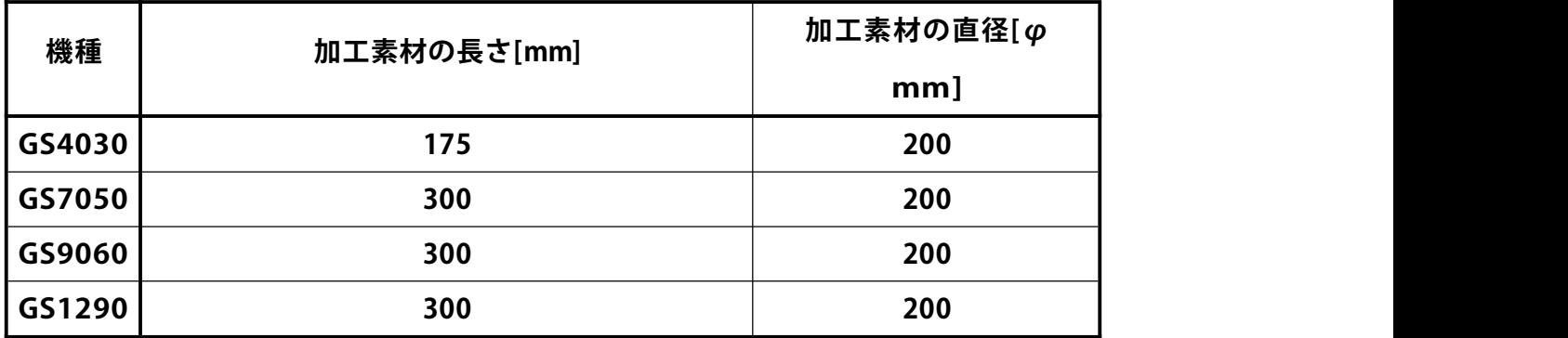

# 第7章 寸法図

# **■普通型ローラー式回転加工機**

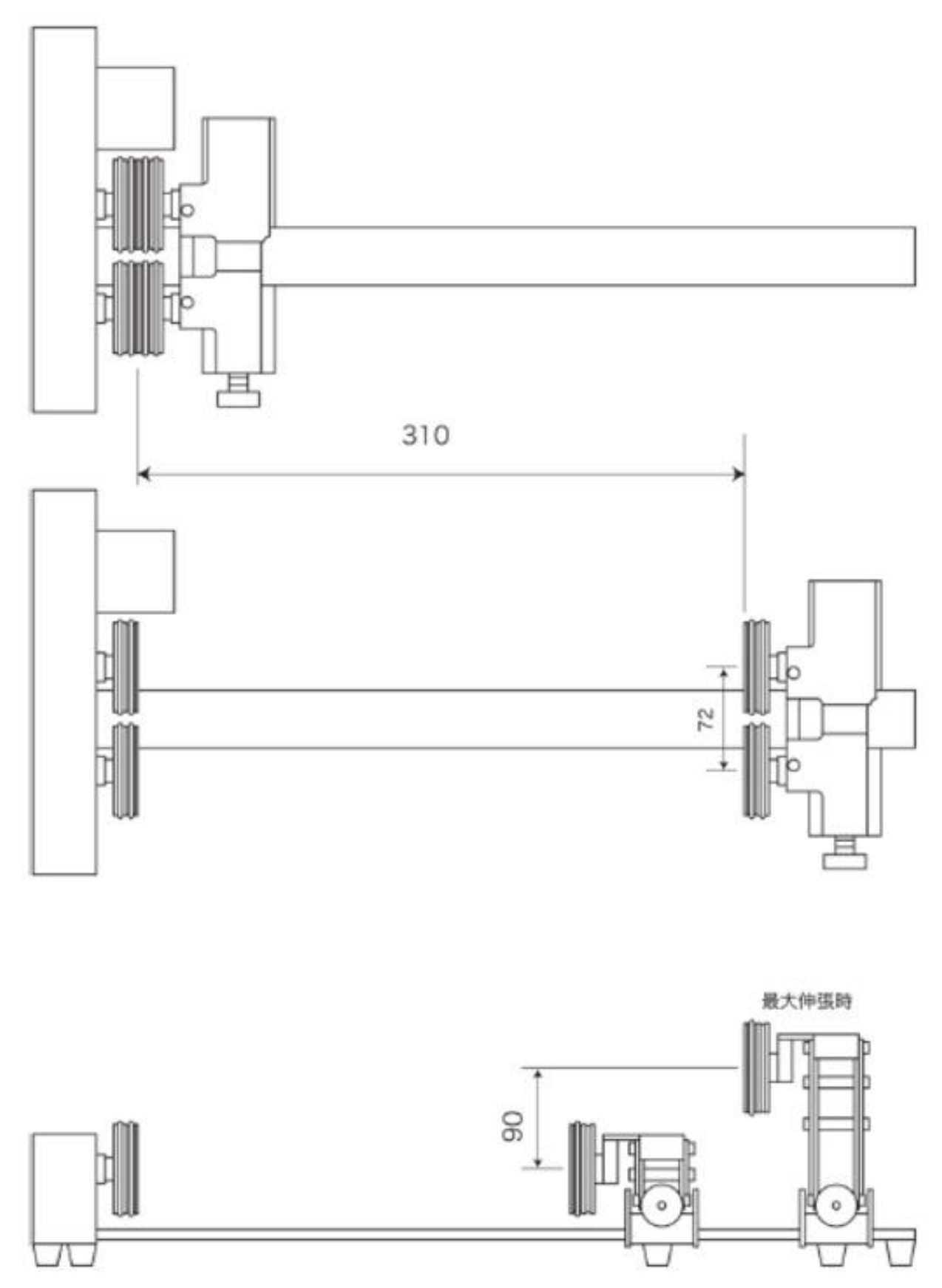

# **■ミニ型ローラー式回転加工機**

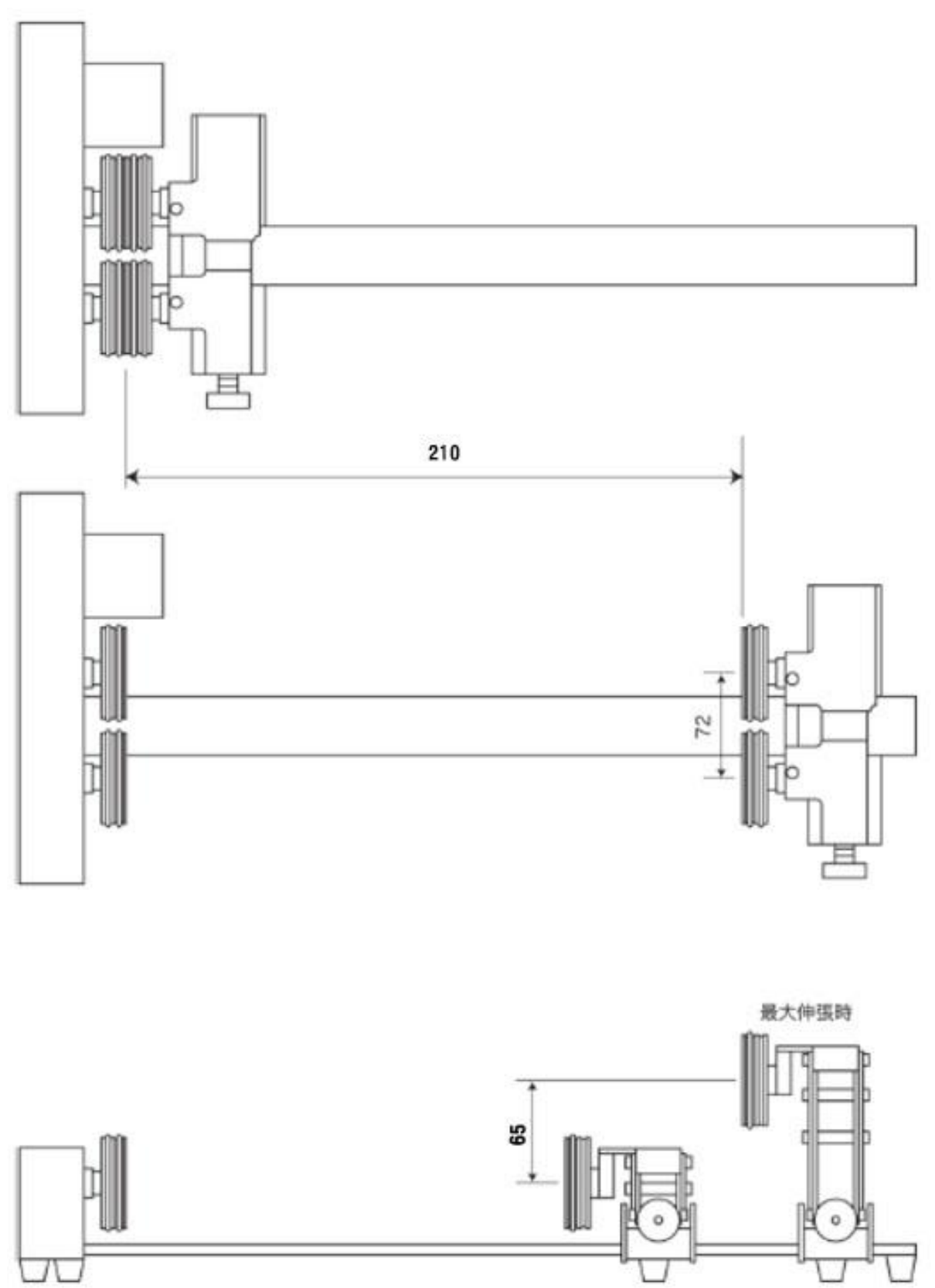

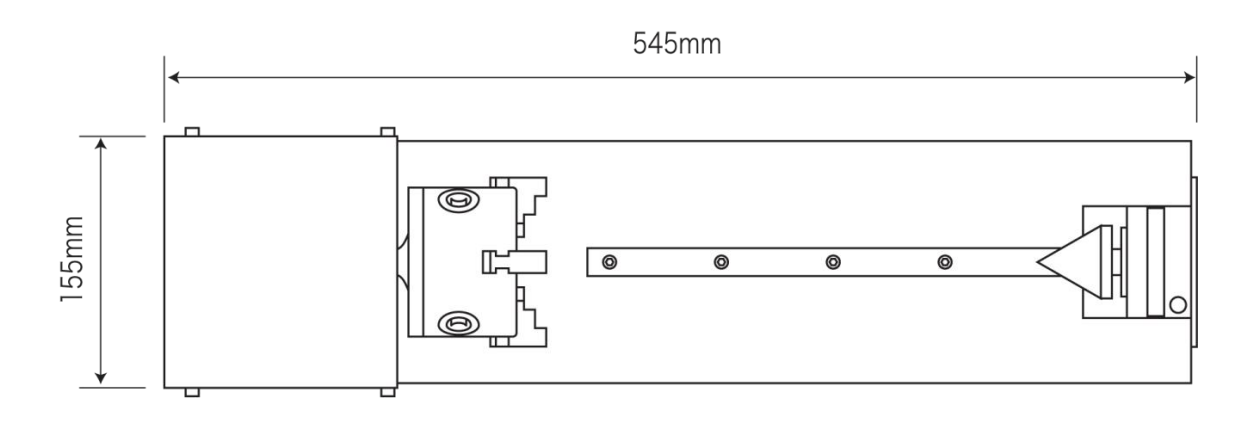

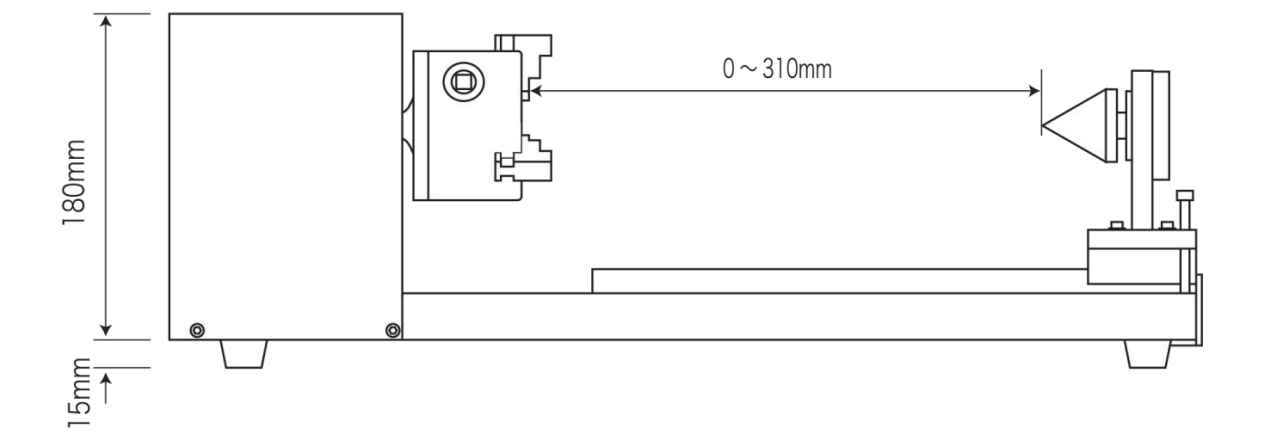

■ 内爪スクロールチャックの場合

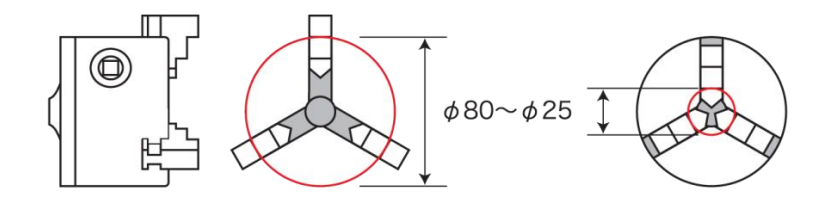

■ 外爪スクロールチャックの場合

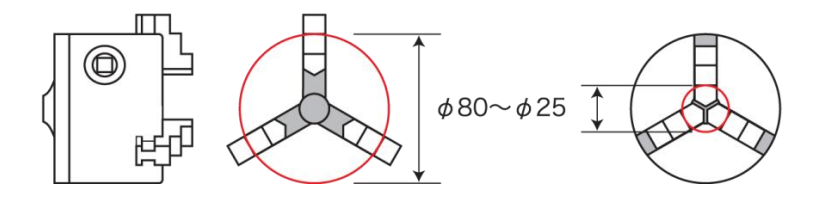